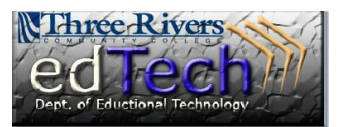

## **How to Download My Grade Center History to Retain for Records**

- Grade History displays a table of data detailing every grade change in the Grade Center to date.
- 1. Open the course where you would like to download the Grade Center history.
- 2. In the **Control Panel**, click **Grade Center** and then **Full Grade Center**.
- 3. Click the **Reports** drop down menu and select **View Grade History**.

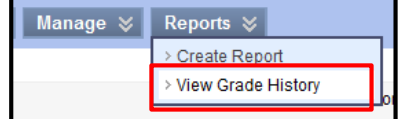

- 4. To set options for the download, click the **Download** button.
- 5. In Section #1 **Options**, first set the **delimiter type**. Both options will create a file you can open with MS Excel. You can keep the default of **Tab** to make it simple. Then decide if you want to include **comments** or not.
- 6. Click **Submit**.
- 7. Click the **Download** button and then click **Open** to view the file.

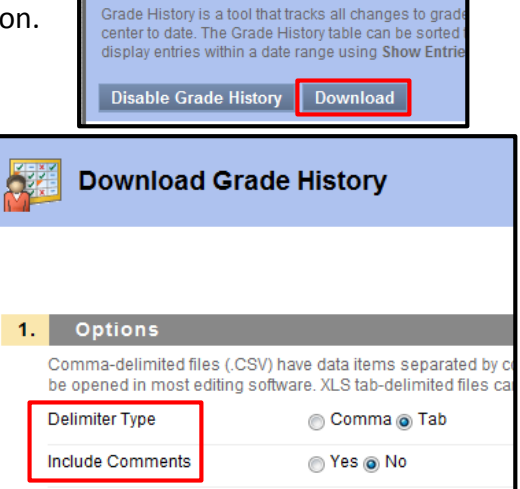

**Grade History** 

**Control Panel Content Collection Course Tools** Evaluation **& Grade Center** Needs Grading Full Grade Center Assignments **Tests** 

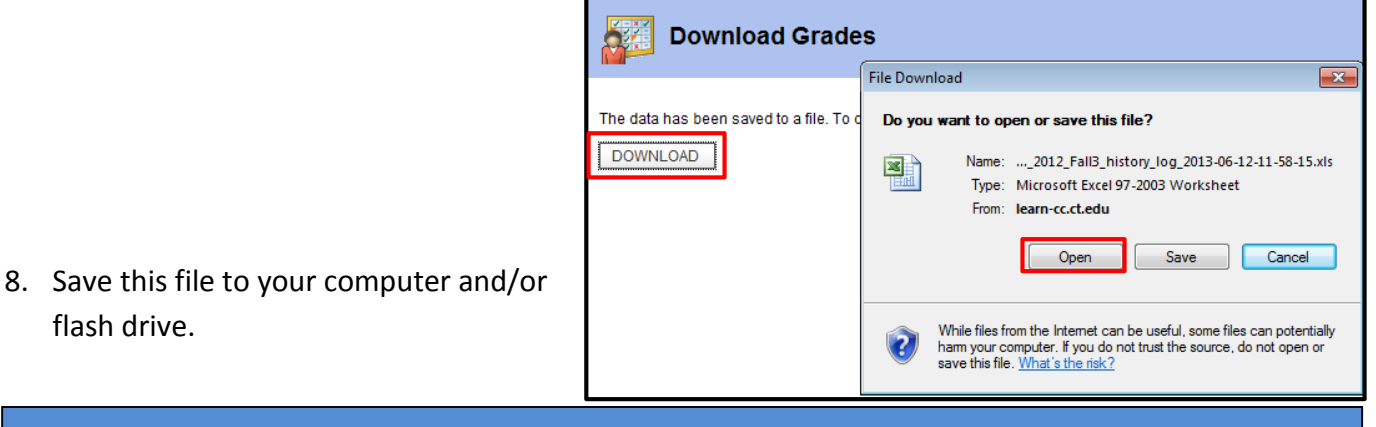

flash drive.

**Department of Educational Technology**  NS - 1

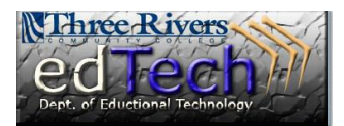

## **How to Download My Grade Center History to Retain for Records**

- 9. You might have to do some editing to make the data visible.
	- a. Below you can see that some cells have ##### instead of data. That means that the column is not wide enough. Put your cursor on the line in between the A & B, click and drag the line to the right. When you let go of the mouse, you should see the correct data.
	- b. You might also notice that some columns are cut off. Again, use your cursor to enlarge the column.

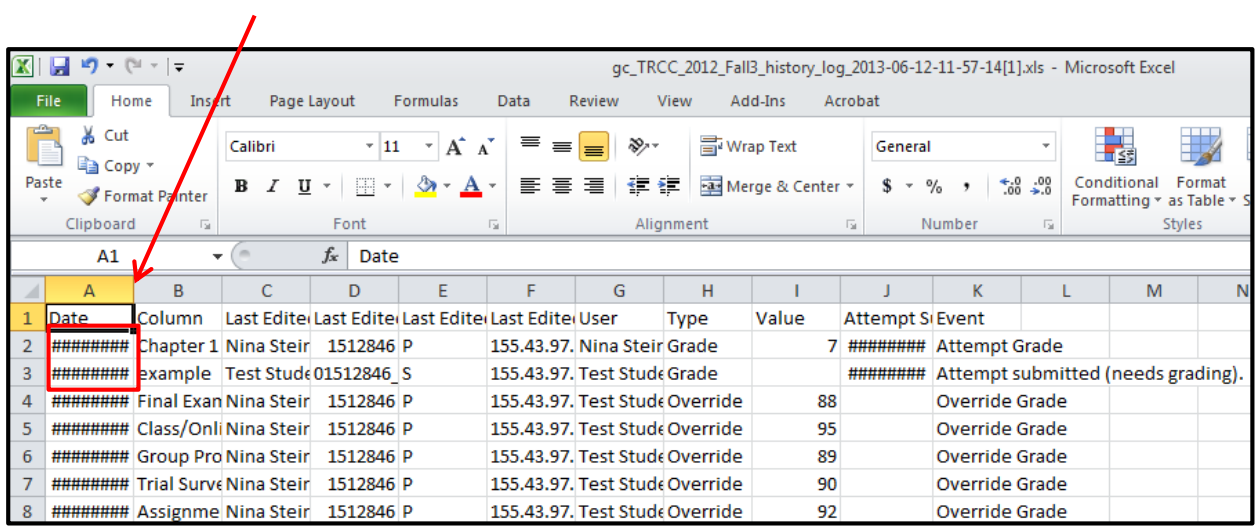